# **HƯỚNG DẪN CÀI ĐẶT, SỬ DỤNG ỨNG DỤNG ĐIỆN BIÊN SMART TRÊN ĐIỆN THOẠI DI ĐỘNG THÔNG MINH**<br>(Kèm theo Công văn số /STTTT-TTBCXB ngày

*(Kèm theo Công văn số /STTTT-TTBCXB ngày /9/2023 của Sở Thông tin và Truyền thông)*

### **I. HƯỚNG DẪN CÀI ĐẶT ỨNG DỤNG ĐIỆN BIÊN SMART**

Quét mã QR để xem Video hướng dẫn cài đặt ứng dụng Điện Biên SMART

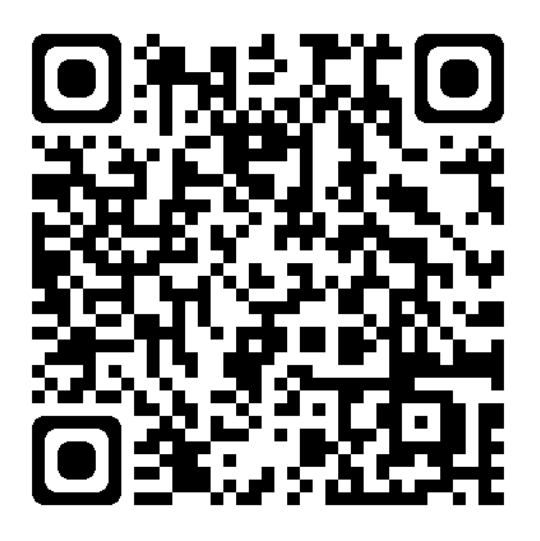

**1.1 Cài đặt ứng dụng Điện Biên SMART từ mã QR code**

Sử dụng điện thoại quét mã để tải ứng dụng

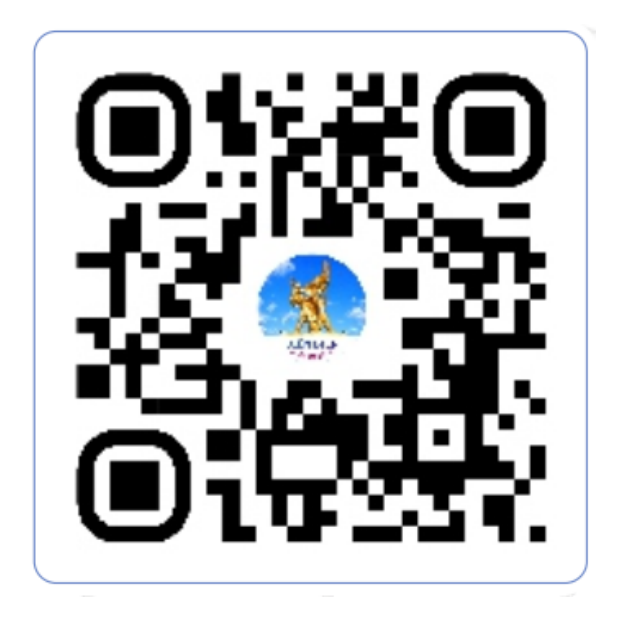

**1.2 Cài đặt ứng dụng Điện Biên SMART từ kho ứng dụng (Store)**

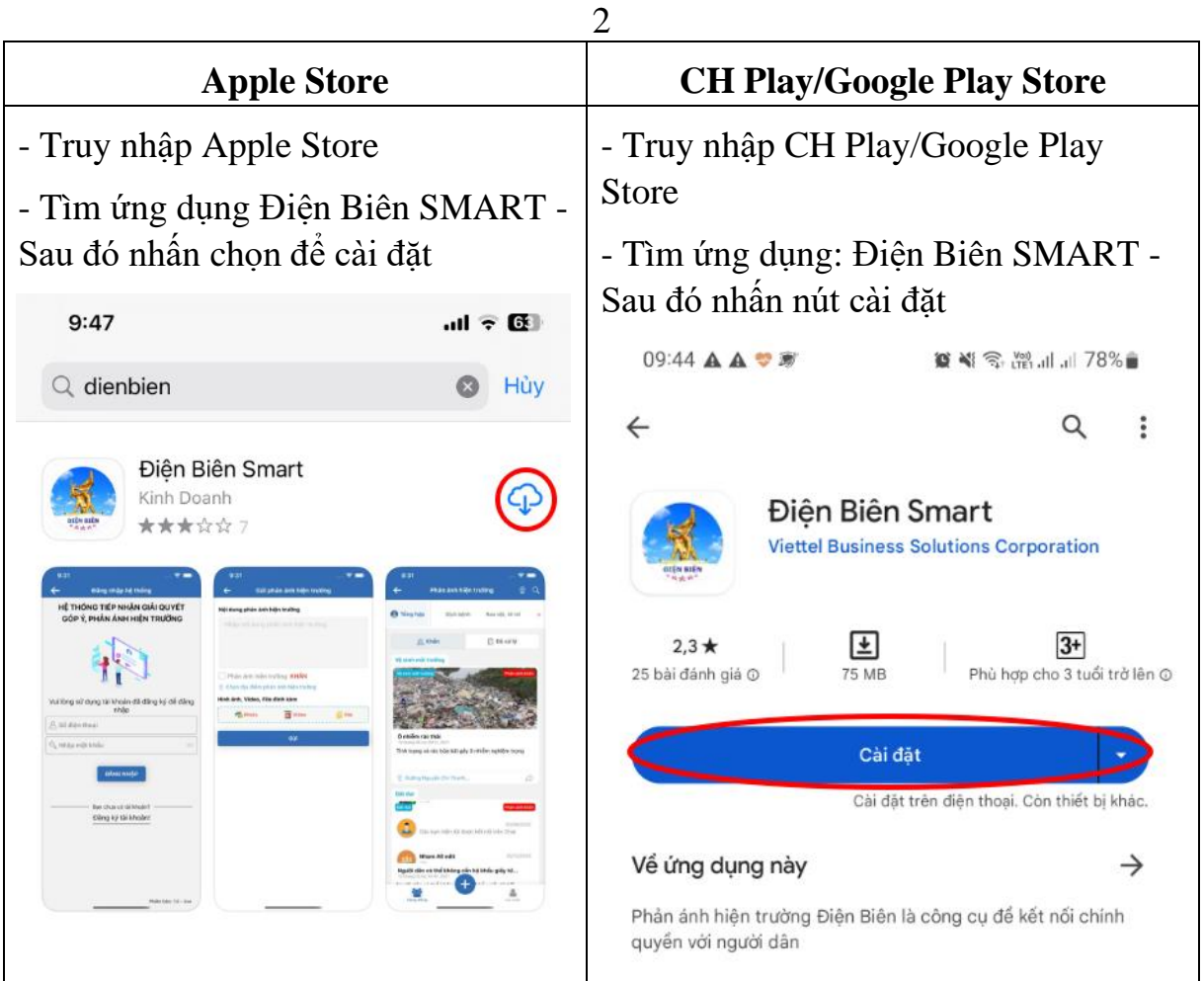

## **II. HƯỚNG DẪN ĐĂNG KÝ TÀI KHOẢN ỨNG DỤNG ĐIỆN BIÊN SMART**

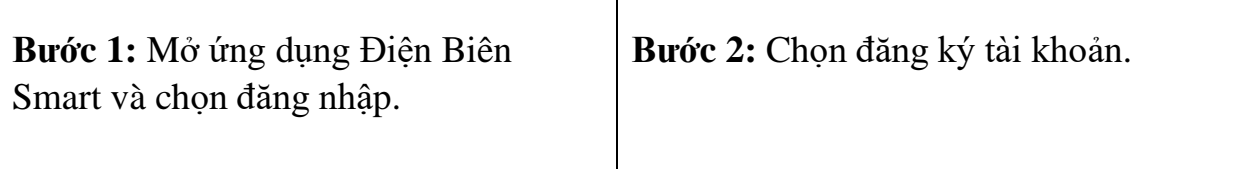

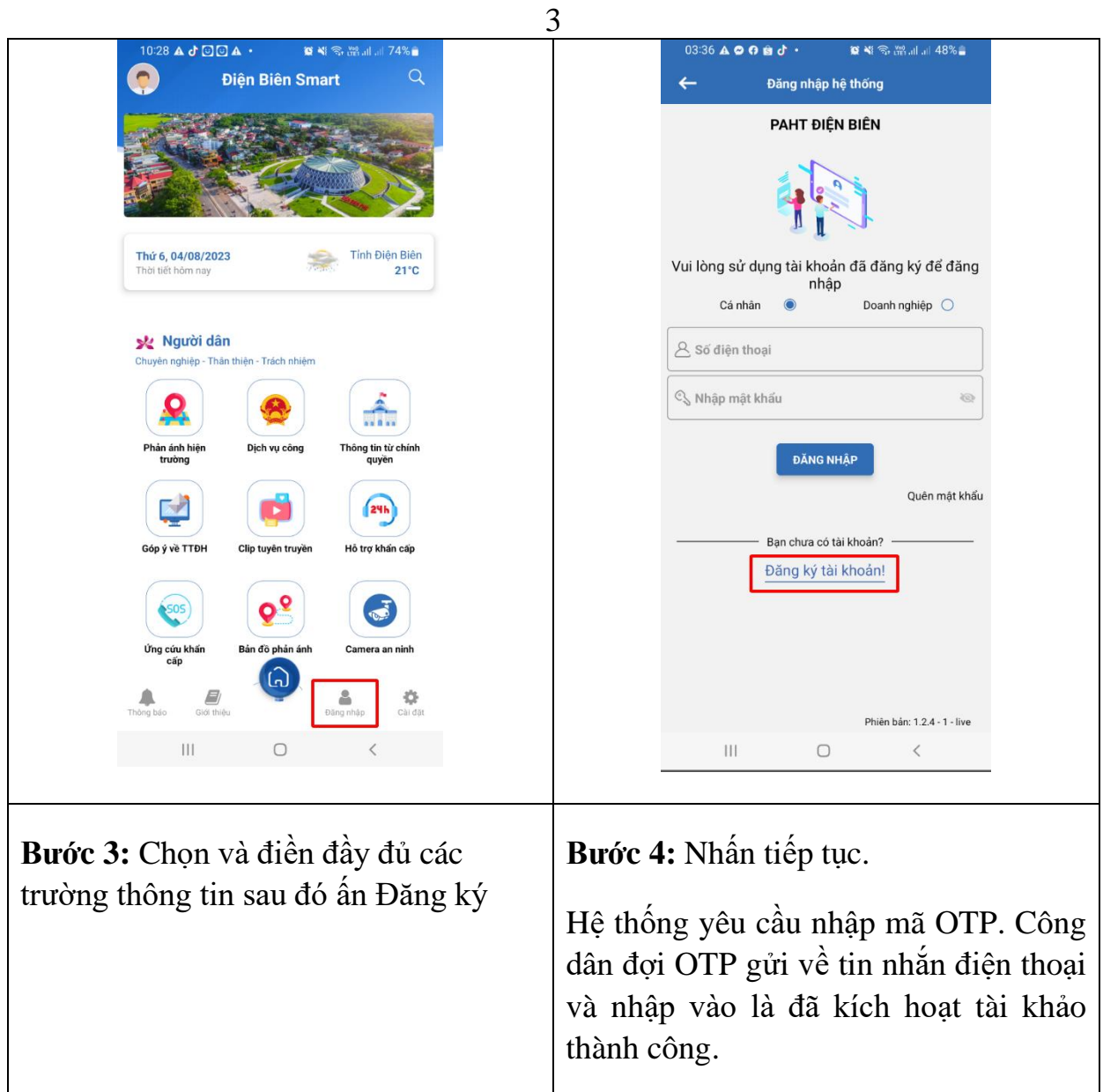

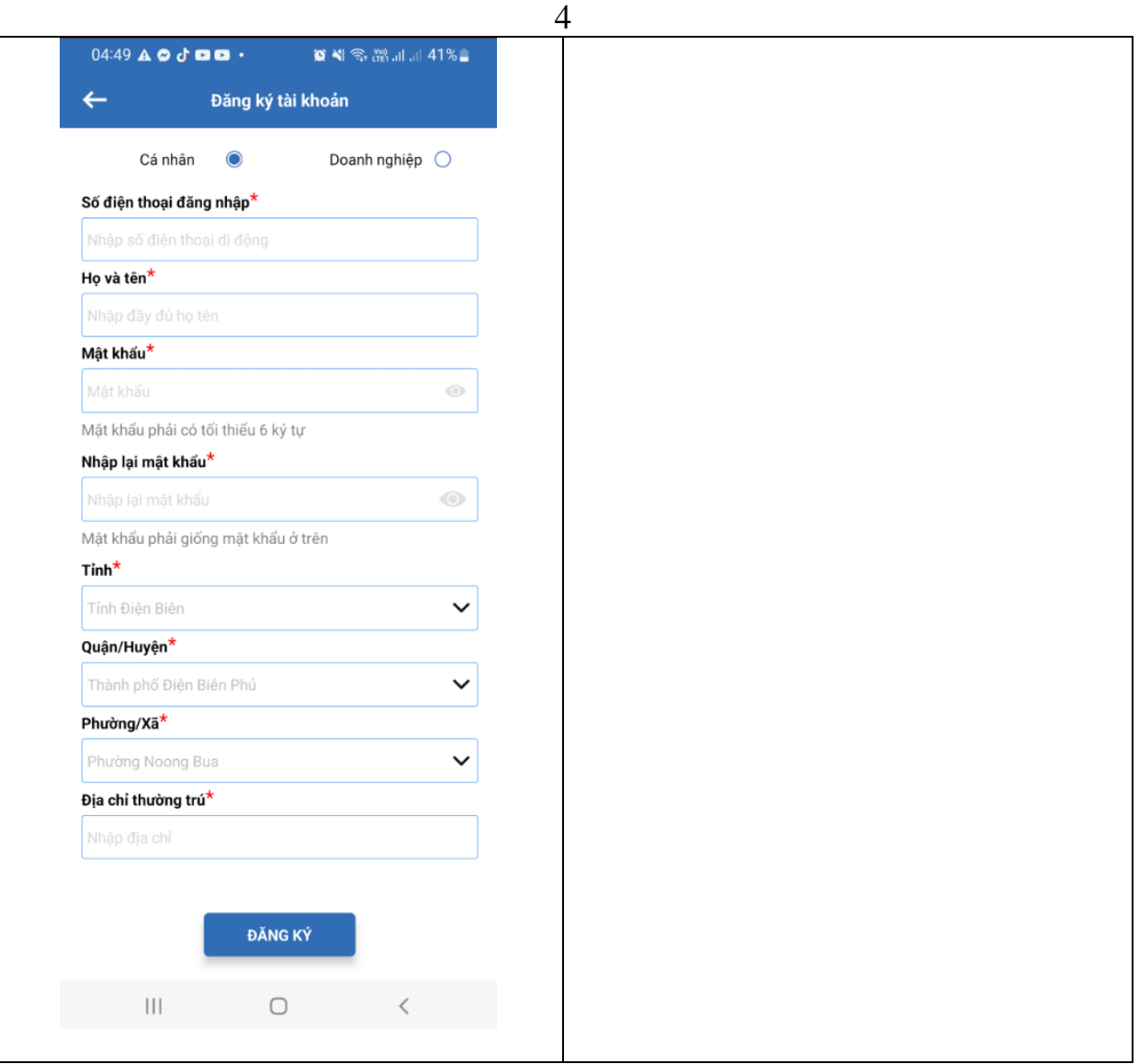

### **III. HƯỚNG DẪN SỬ DỤNG HỆ THỐNG PHÁN ÁNH HIỆN TRƯỜNG ỨNG DỤNG ĐIỆN BIÊN SMART**

Để gửi phán ánh được chính xác vị trí, công dân cần bật định vị vị trí trên điện thoại.

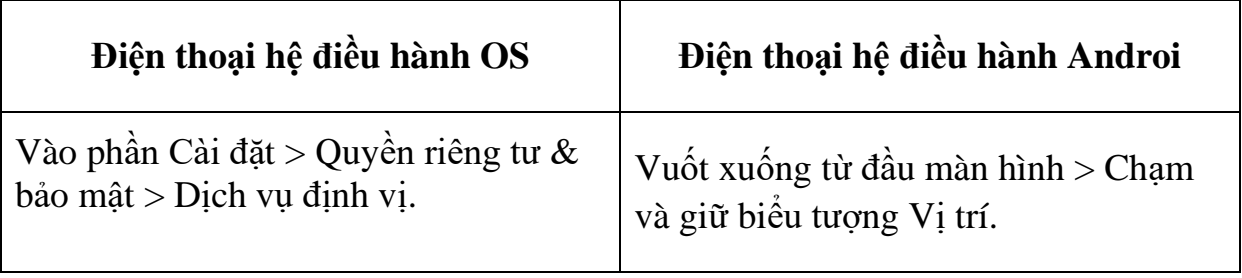

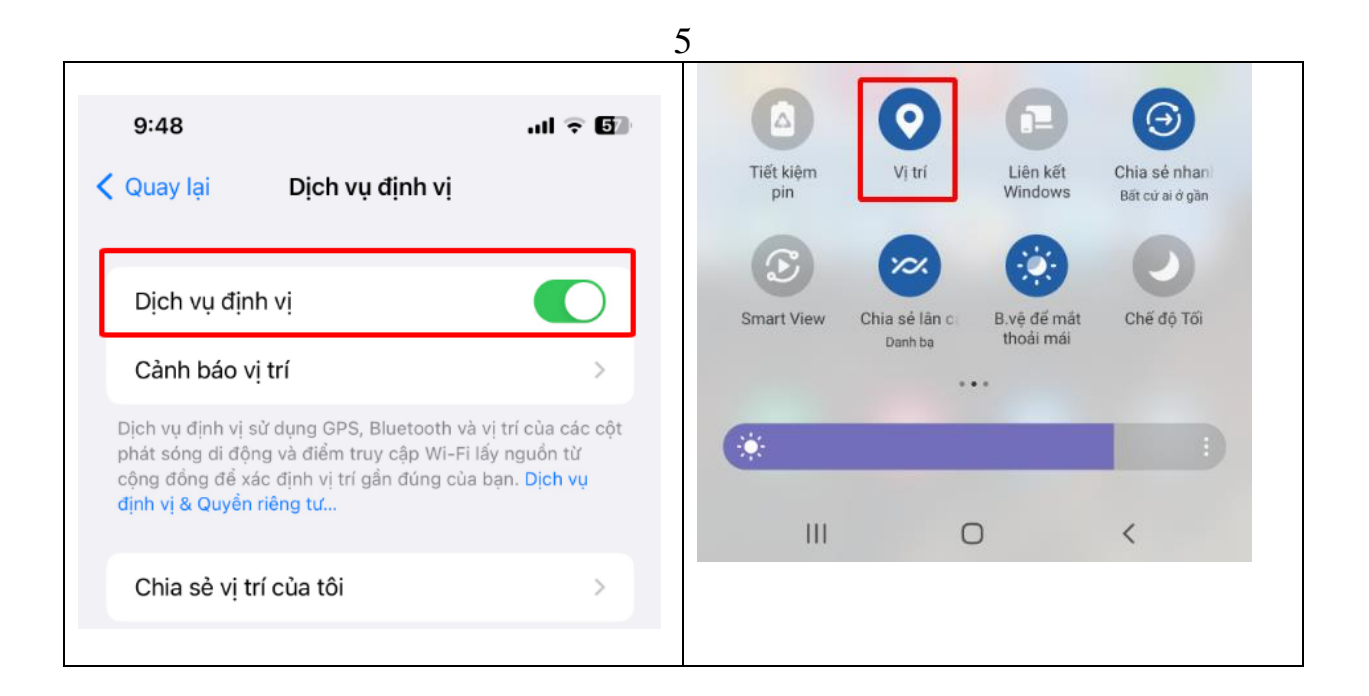

### **CÁC BƯỚC THAO TÁC GỬI PHẢN ÁNH HIỆN TRƯỜNG ĐẾN CHÍNH QUYỀN**

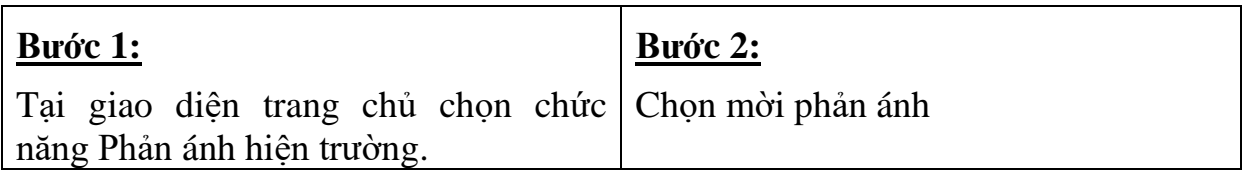

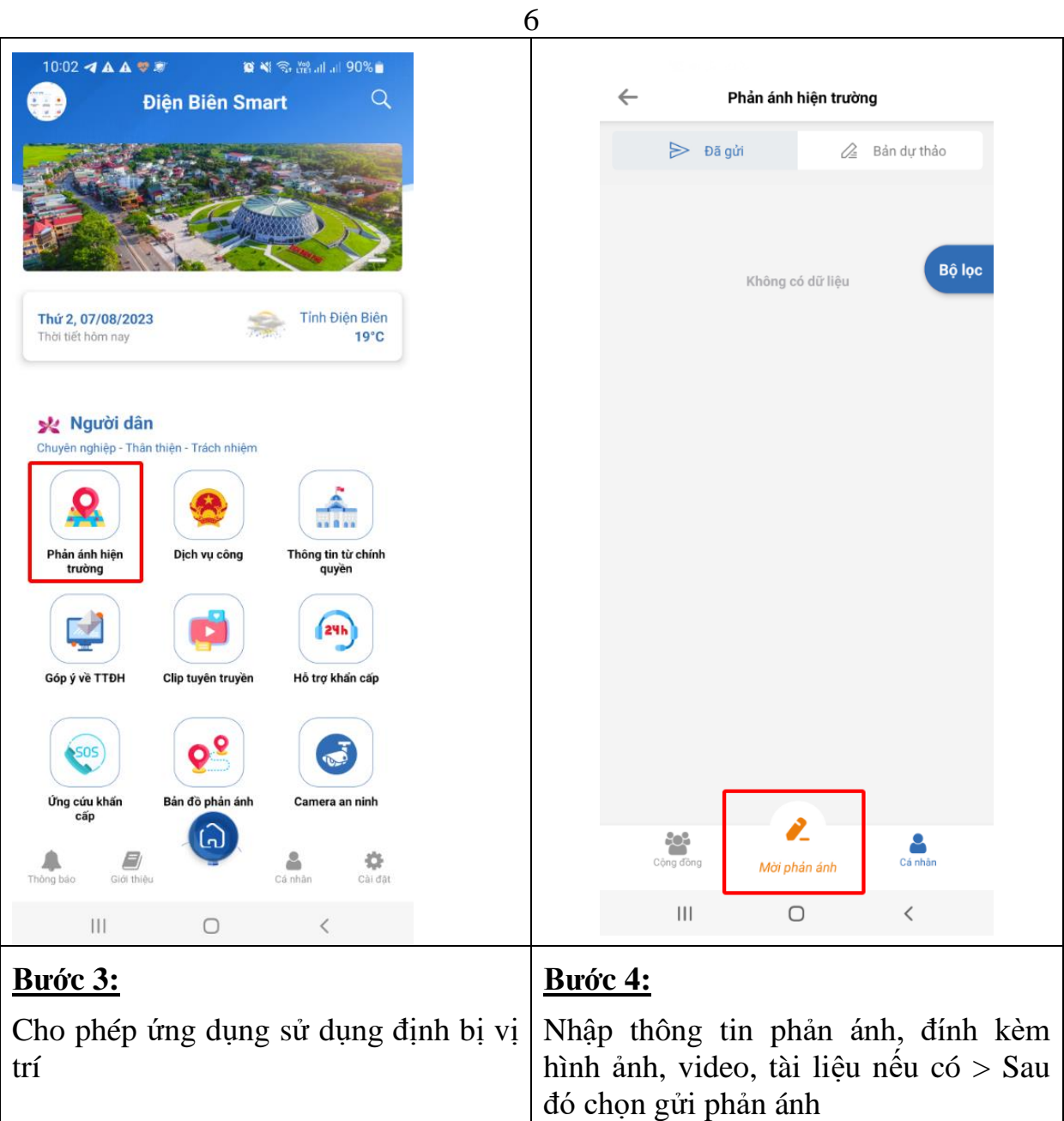

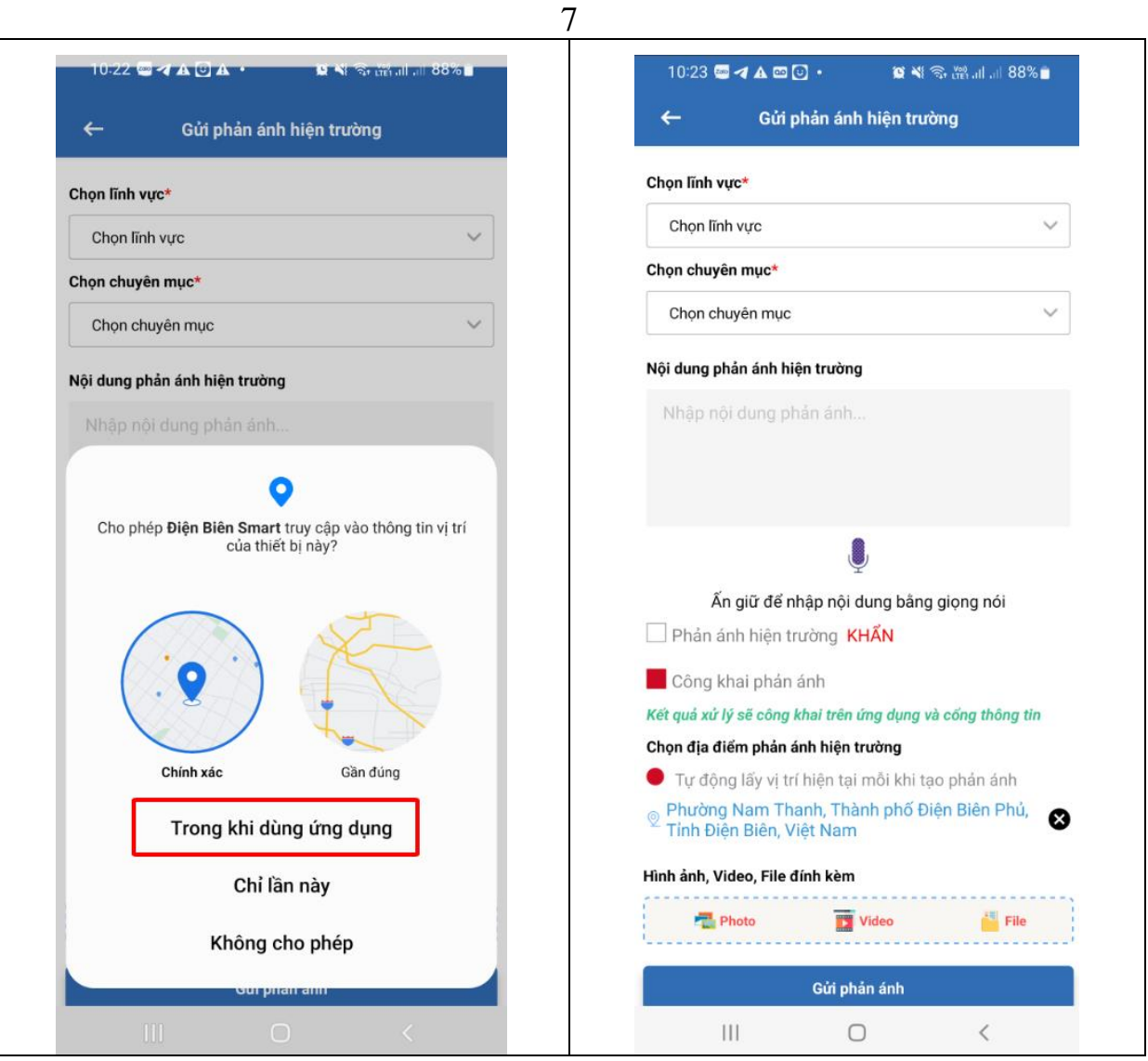

Như vậy là công dân đã gửi phản ánh đến chính quyền thành công. Khi phản ánh của công dân được tiếp nhận hệ thống sẽ tự động gửi thông báo. Để xem lại phản ánh gửi đi trên màn hình trang chủ công dân chọn chức năng phản ánh hiện trường.